## Configurazione MFA attraverso ADD ON browser

## 1 - <https://aka.ms/MFASetup>

2 - Selezionare "Aggiungere un metodo di accesso" e, in seguito, "App di autenticazione"

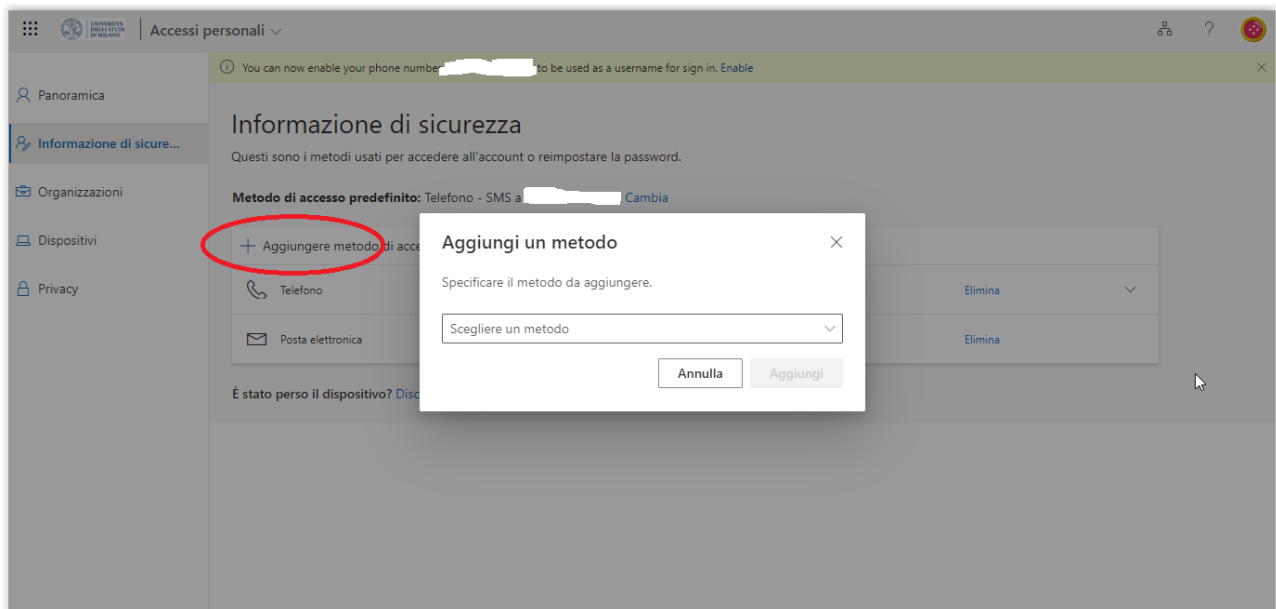

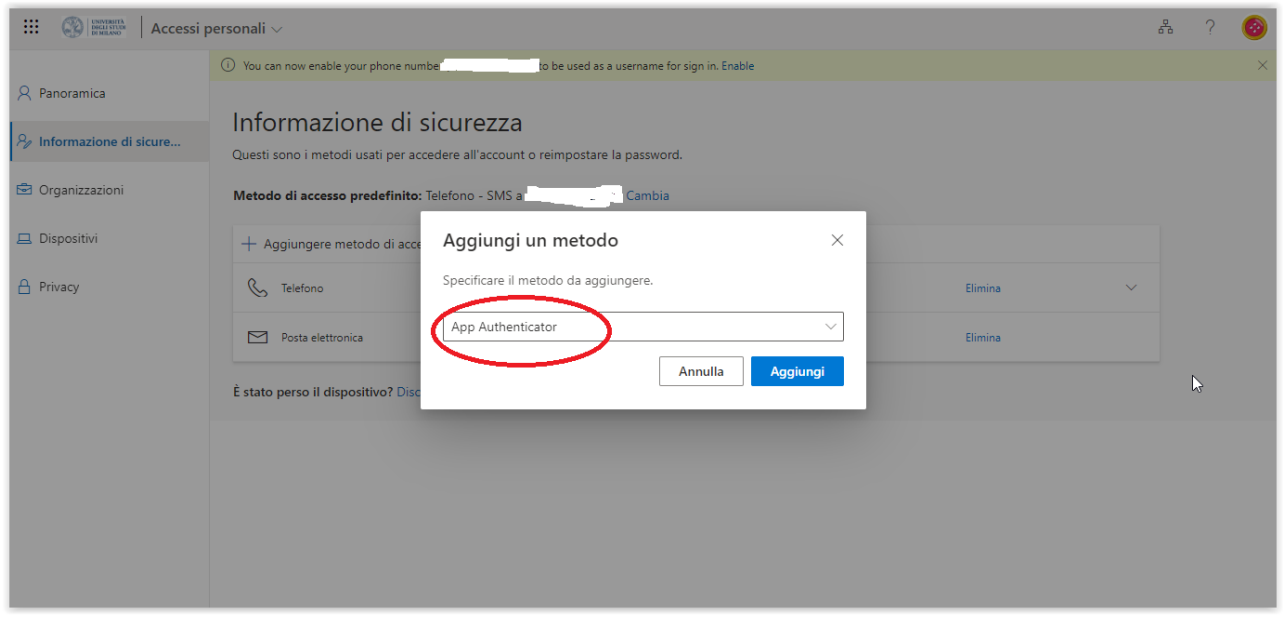

# – Selezionare "Voglio usare un'app di autenticazione diversa"

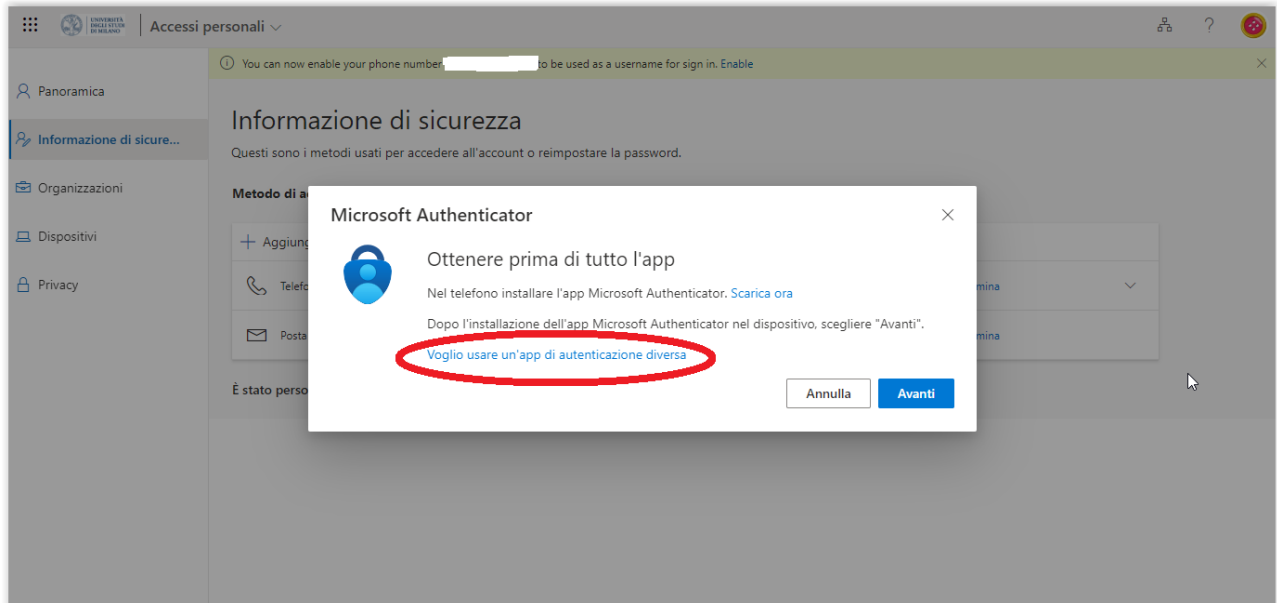

#### – Selezionare "Avanti"

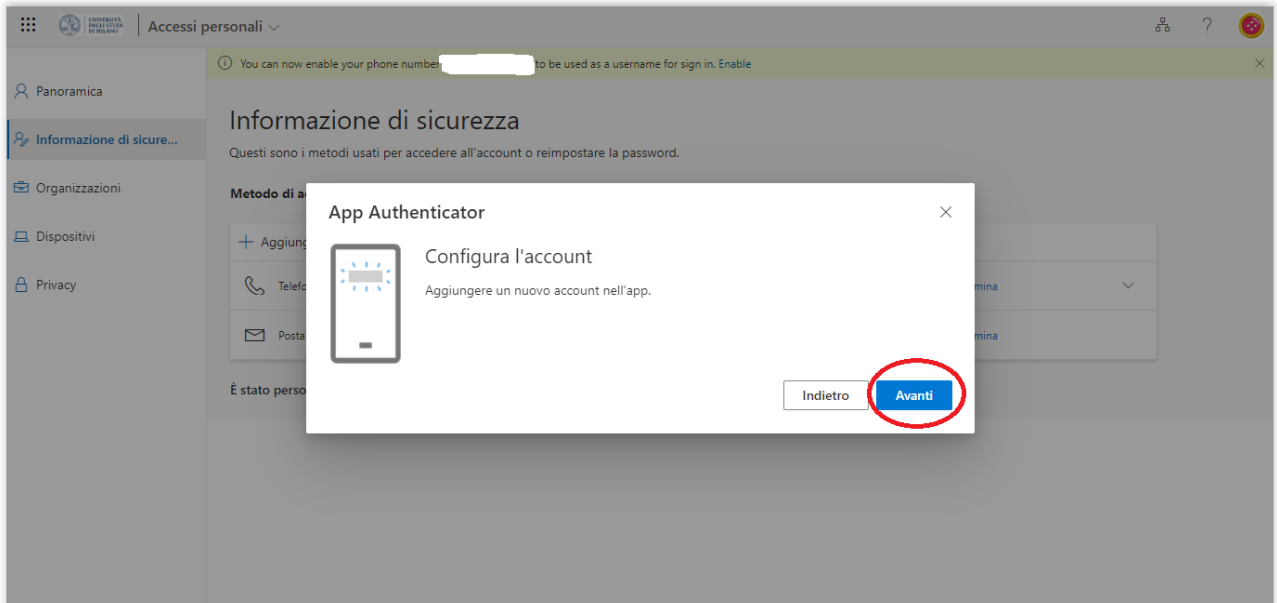

– Selezionare "Non è possibile digitalizzare l'immagine". Verranno visualizzati Account e Chiave provata, che sono da copiare

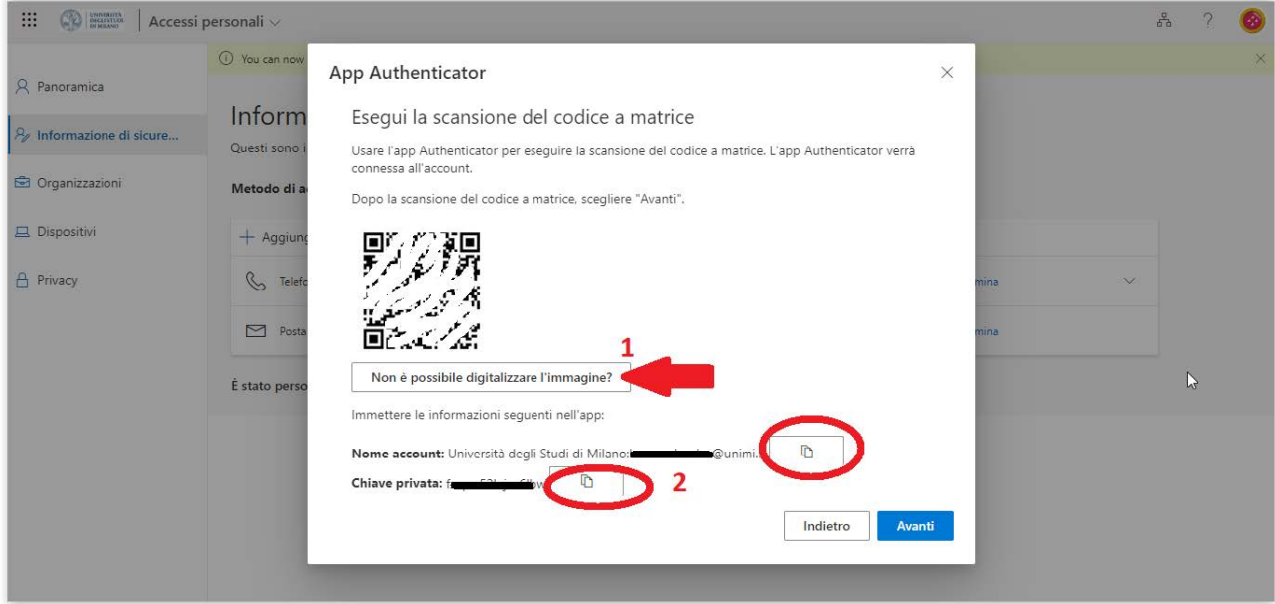

#### 6 – Installare l'estensione "Authenticator":

Chrome:<https://chrome.google.com/webstore/detail/authenticator/bhghoamapcdpbohphigoooaddinpkbai> Firefox:<https://addons.mozilla.org/en-US/firefox/addon/auth-helper/> Edge: [Authenticator: 2FA Client -](https://microsoftedge.microsoft.com/addons/detail/authenticator-2fa-client/ocglkepbibnalbgmbachknglpdipeoio?refid=bingshortanswersdownload) Microsoft Edge Addons

Selezionarla sul browser (1) e cliccare sull'icona della penna (2):

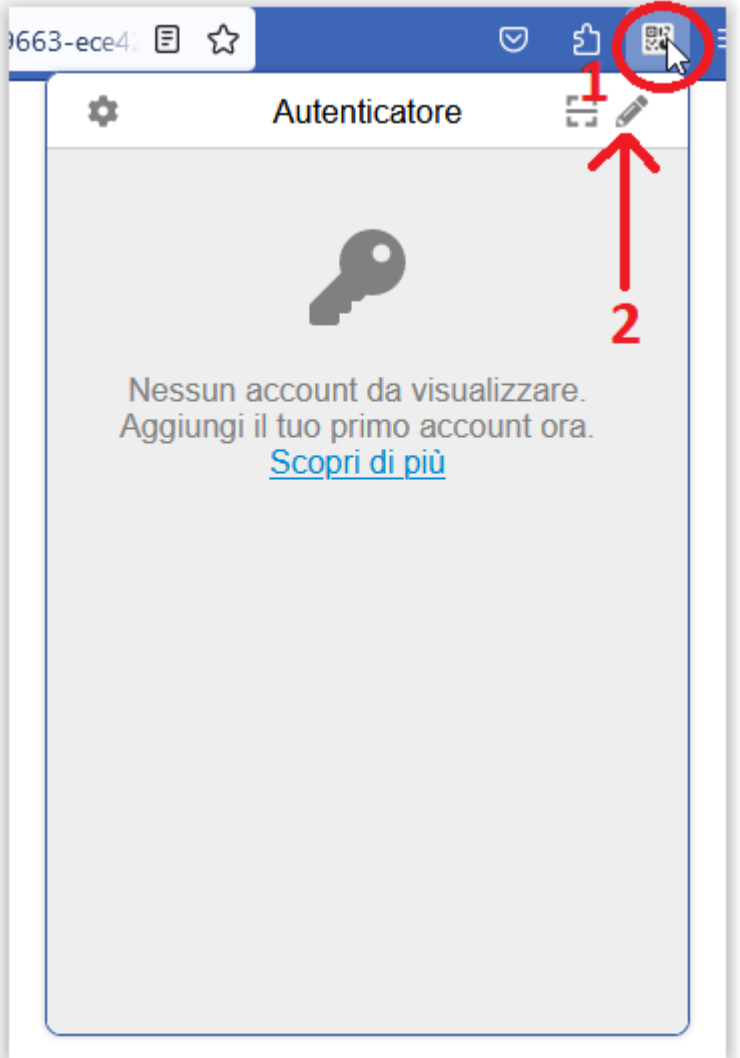

7 - Selezionare "+" per aggiungere l'applicazione Microsoft 365

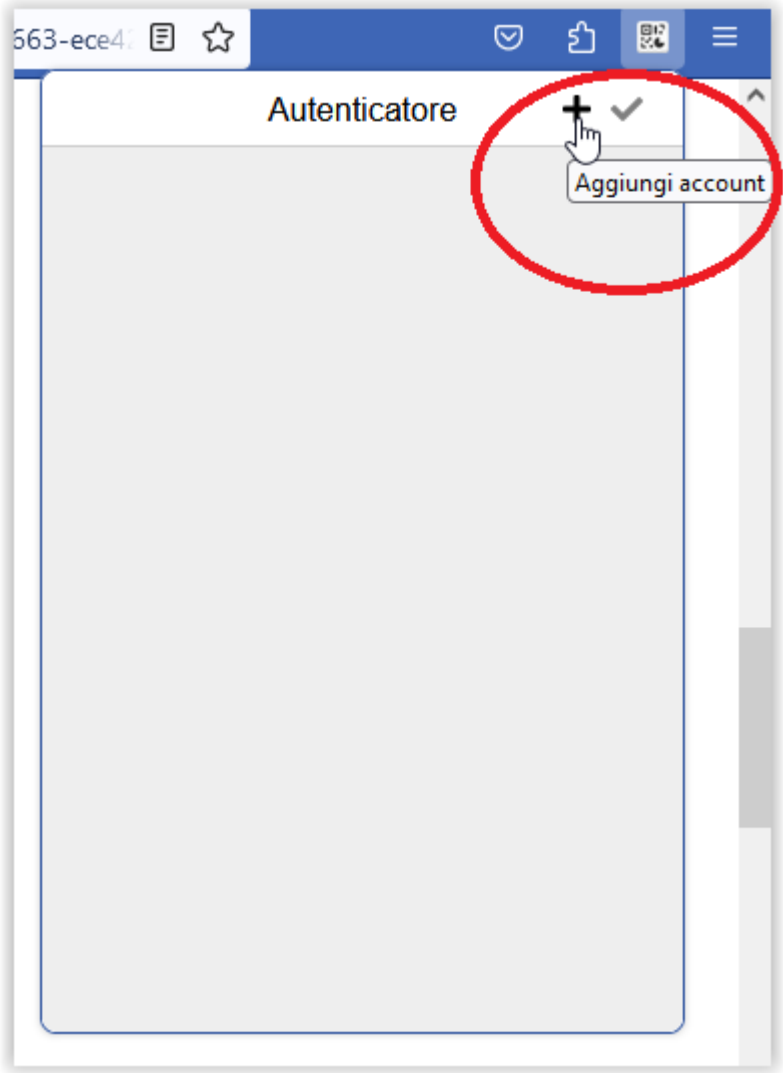

## 8 - Selezionare "Manual Entry"

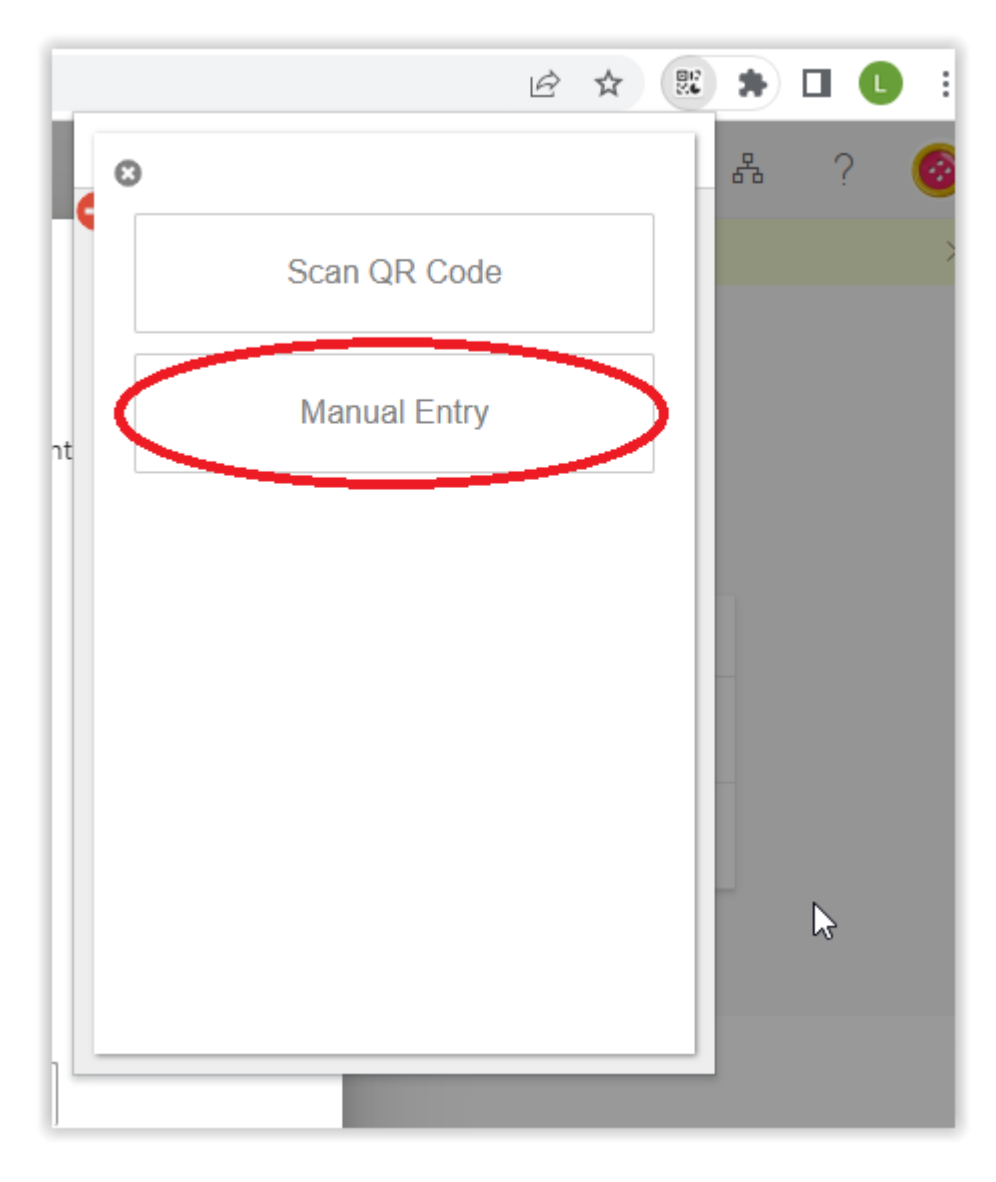

#### 9 – Inserire i dati, come richiesto:

#### Issuer = Nome account

#### Secret = Chiave privata

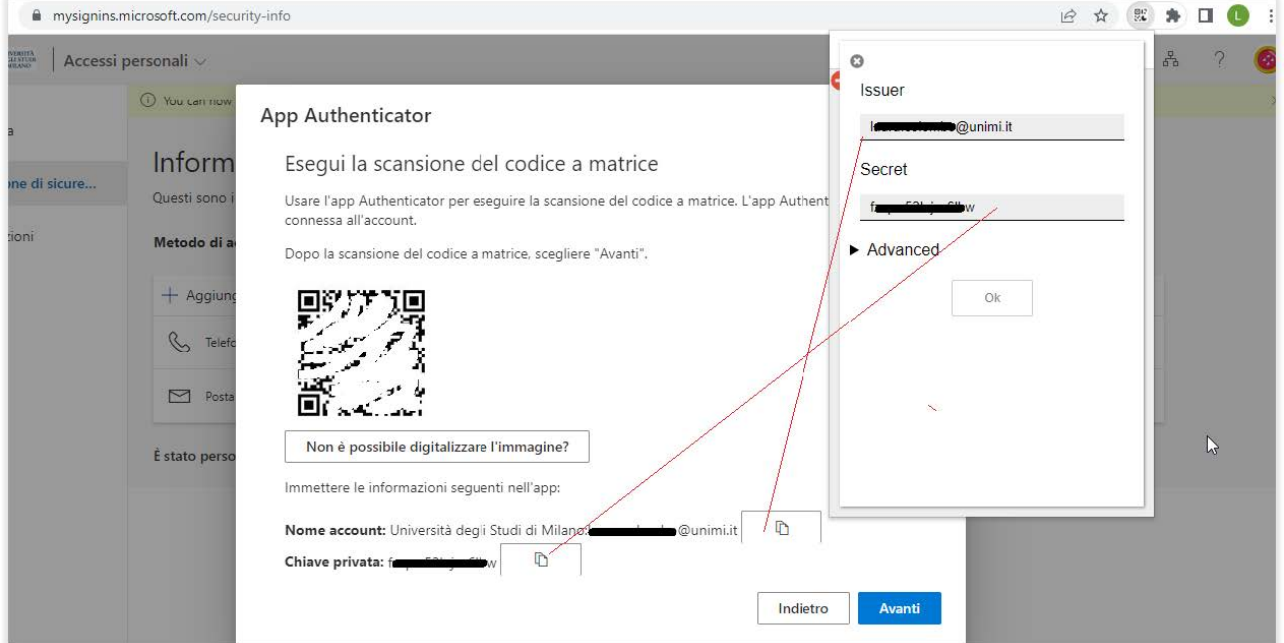

10 – Nella pagina di configurazione MFA di Microsoft si può vedere la App (che è un'estensione del browser, nulla di installato sul telefono) configurata correttamente:

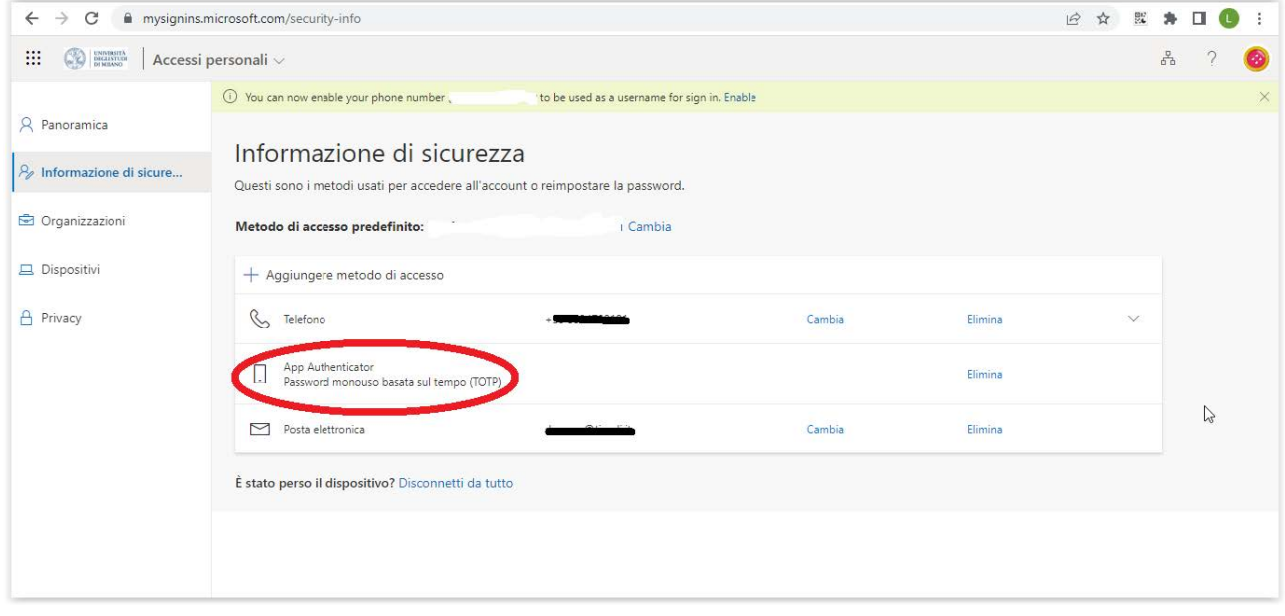